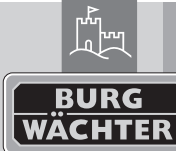

# **Elektronisches Türschloss Montage- und Bedienungsanleitung Download: www.burg.biz**

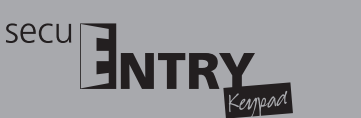

#### **Einführung**

Herzlichen Glückwunsch zu diesem BURG-WÄCHTER Qualitätsprodukt! Vielen Dank, dass Sie sich für das elektronische Schließsystem secuENTRY aus dem Hause BURG-WÄCHTER entschieden haben. Dieses System wurde nach den neuesten technischen Möglichkeiten entwickelt bzw. produziert und entspricht hohen Sicherheitsanforderungen. Sie erhalten hier das Identmedium Tastatur. Die Tastatur wird in den Serien secuENTRY, secuENTRY easy, secuENTRY 7000 pro und secuENTRY 7100 pro eingesetzt und ist erhältlich in den folgenden Varianten:

### • PINCODE • FINGERPRINT

**Die Tastatur kommuniziert mit den separaten secuENTRY Zylindern bzw. secuENTRY 7071 Relay, welche vor dem Betrieb aufeinander angelernt werden müssen.** Die Kommunikation von Tastatur und Zylinder erfolgt verschlüsselt.

### **Inhalte dieser Anleitung**

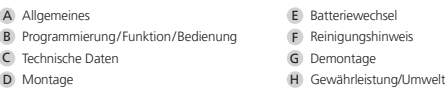

### A. Allgemeine

Bitte lesen Sie die Bedienungsanleitung sorgfältig durch bevor Sie mit der Montage und Programmierung beginnen. Bewahren Sie diese gut auf. Wir wünschen Ihnen viel Freude mit Ihrem neuen Schließsystem.

### **QR-Code**

Jeder secuENTRY Tastatur liegt ein QR-Code bei, der nur zur Integration in einer Schließanlage über die optionale secuENTRY Software benötigt wird.

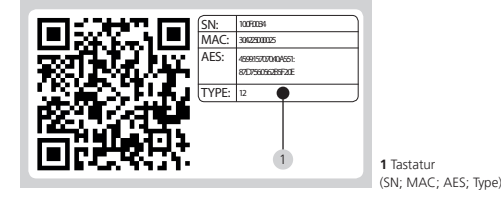

### **Achtung! Bei Verlust des QR Codes ist die Integration der Tastatur in die Software nicht mehr möglich. Bitte sorgfältig aufbewahren!**

*Tipp: Der QR-Code kann auch in elektronischer Form als Datei eingescannt oder als Foto auf einem geschützten Datenträger gespeichert werden.*

### **Aufbau secuENTRY Tastatur**

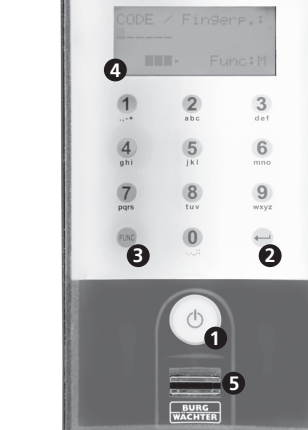

- **1. On Taste** Einschalten der Tastatur zur Eingabe eines Öffnungsgeheimnisses
- 

**2. Enter Taste** Auswahl eines Menüpunktes

### **3. Funktionstaste**

Über die Funktionstaste können verschiedene Aktionen durchgeführt werden, abhängig vom jeweiligen Status der Tastatur. Welche Funktion aktiv ist, wird im Display angezeigt

### **A. Eintritt in die Menüebene zum Programmieren**

Wenn im Display das Symbol "Func:M" erscheint, gelangen Sie durch Drücken der Taste "FUNC" ins Menü. Im Menü haben Sie über die Tasten "1" und "2" eine Scrollfunktion, um sich durch die Struktur zu navigieren.

### **B. Löschen eines Eingabeschrittes**

Wenn im Display das Symbol "Func:C" erscheint, können Sie durch Drücken der Taste "FUNC" die letzte Eingabe löschen.

### **C. Eintritt in die vorherige Programmierebene/Rückschritt**

Wenn Sie sich im Menü befinden, erscheint im Display das Symbol "Func:<". Durch Drücken der Taste "FUNC" springen Sie dann in der Menüstruktur auf die nächst höhere Ebene zurück.

### **4. Batterieanzeige**

Batterie voll [ \ ] Batterie leer Im Display werden die Batteriestände der Zylindereinheit und der Tastatureinheit angezeigt. Die Anzeige im Display bezieht sich auf die Batterien mit dem niedrigsten Status. Im Display erscheint dann bei leerer Batterie die Anzeige:

*Bat. in Tastatur wechseln* bzw. *Bat. im Knauf wechseln.* 

Nach erfolgtem Wechsel und anschließender zweimaliger Eingabe eines Öffnungsgeheimnisses, erscheint die aktuell niedrigste Batterieanzeige im Display. Da nur ein Batteriesatz gewechselt wurde, kann die Anzeige im Display trotz des Wechsels einen "nicht vollen" Status anzeigen. Sollten Sie trotz der Wechselanzeige die Batterien nicht wechseln, müssen Sie den gültigen Öffnungscode ein weiteres Mal eingeben um die Tür zu öffnen. Gleichzeitig blinkt die LED am Innenknauf 5 x 5 mal. Auf diese Art können Sie die Tür noch ca. 50 mal öffnen. Danach kann die Tür nur noch mit dem Administratorcode geöffnet werden. Die Batterien müssen jetzt gewechselt werden, ansonsten lässt sich die Tür nicht mehr öffnen.

#### **5. Fingerscan-Sensor**

Zum Öffnen bzw. Anlernen der berechtigten Finger. *Nur bei Tastatur Variante "FINGERPRINT" vorhanden.*

**Download: www.burg.biz Download: www.burg.biz Download: www.burg.biz**

**B. Programmierung/Funktion/Bedienung**

in das "Menü Administrator" gelangen

Menü Admin. Einstell. "Setup" gelanger

• Schalten Sie die Tastatur über die Taste (1) ein

• Schalten Sie die Tastatur über die Taste (<sup>I</sup>) ein

**Schematische Darstellung der Menüfunktion**

Menü Benutzer anlegen Anlegen: Code Anlegen: Transponder<sup>1,</sup> Anlegen: Fingerprint Menü Transponder zuordnen<sup>1,2</sup> Menü Löschen

Menü Zeitfunktionen Einstellen der Uhrzeit2 Einstellen des Datums2,3

Menü Setup Anmelden Reorganisieren Sendeleistung Firmware Update Menü FP Reset 1,2

Menü Info 1 nur bei secuENTRY 2 nur bei secuENTRY 7000 pro 3 nur bei secuENTRY 7100 pro

 Löschen Benutzer Löschen Transponder1,2

• Drehen Sie den Zylinderknauf **Öffnen mit Fingerprint**

• Drehen Sie den Zylinderknauf

**Menüstruktur** Menü Codeänderung Menü Sprache / Language Menü Administrato

• Bestätigen Sie mit

• Bestätigen Sie mit

**Öffnen**

Zylinder vorhanden. **Öffnen mit Pincode**

**Anmelden eines Identmediums über die Tastatur** • Schalten Sie die Tastatur über die Taste (\*) ein

• Geben Sie den gültigen Admin. Code des Zylinders ein • Nach erfolgreicher Anmeldung erscheint "Daten wurden gespeichert" **Achtung! Stellen Sie sicher, dass sich die Tastatur beim Anmeldevorgang in unmittelbarer Nähe zum Zylinder befindet (max. 2m). Es sollte sich ansonsten keine andere bestromte secuENTRY-Einheit beim Anmelden einer neuen Tastatur bzw. eines neuen Zylinders in unmittelbarer Nähe befindet, da diese fälschlicherweise angesprochen werden könnte. Im Zweifelsfall sind diese Einheiten vorher stromlos zu machen (Batterien entfernen).**

• Drücken Sie anschließend FUNC, es erscheint "Menü/Codeänderung" • Über die Taste 1 bzw. 2 können Sie jetzt so lange scrollen, bis Sie

• Über die Taste 1 bzw. 2 können Sie jetzt so lange scrollen, bis Sie in das

• Bestätigen Sie mit + Es erschein der Menüpunkt Setup Anmelden"

Die secuENTRY Tastatur wird je nach Variante mit einem Pincode und/oder mit Fingerprint bedient. Weitere Öffnungsmedien sind je nach Serie über den secuENTRY

• Ziehen Sie den angelernten Finger von oben nach unten mittig über den Sensor. Im Display erscheint "Bitte Drehknauf betätigen!" und die im Zylinder integrierte LED blinkt einmal bei erfolgreicher Öffnung auf.

Wenn im Display das Symbol "Func:M" erscheint, gelangen Sie durch Drücken der Taste *FUNC* ins Menü. Im Menü haben Sie dann über die Tasten "1" und "2" eine Scroll Funktion, um sich durch die Struktur zu navigieren. Über die Taste *FUNC* gelangen Sie in die nächste Menüebene.

• Geben Sie den 6-stelligen Pincode (werksseitig "1-2-3-4-5-6") ein. Im Display erscheint "Bitte Drehknauf betätigen!" und die im Zylinder integrierte LED blinkt einmal bei erfolgreicher Öffnung auf.

**es** Descarga: www.burg.biz

 **Download: www.burg.biz** 

**Download: www.burg.biz**

**Vor der ersten Inbetriebnahme muss die Tastatur auf den Zylinder abgestimmt werden, damit beide Einheiten miteinander kommunizieren können.**

**Ladattava tiedosto: www.burg.biz**

**λήψη: www.burg.biz**

**İndir: www.burg.biz**

**Download: www.burg.biz**

**Download: www.burg.biz Pobieranie pliku: www.burg.biz Stáhnout: www.burg.biz Letölthető: www.burg.biz Download: www.burg.biz Download: www.burg.biz**

### **Menüfunktionen**

**Descărcare: www.burg.biz**

Nachfolgend werden die Funktionen der Tastatur beschrieben.

### **Codeänderung**

- 
- **Änderung des Administratorcodes sowie der Benutzercodes:**  $\bullet$  Schalten Sie die Tastatur über die Taste  $\odot$  ein

**Download: www.burg.biz загрузка: www.burg.biz bg** Download (зареди): **www.burg.biz Download: www.burg.biz**

- Drücken Sie anschließend *FUNC*–Es erscheint "Menü/Codeänderung"
- Bestätigen Sie die Auswahl mit • Über die Taste 1 bzw. 2 können Sie jetzt so lange scrollen, bis der Administrator/
- Benutzer angezeigt wird, dessen Code geändert werden soll
- Bestätigen Sie die Auswahl mit
- Geben Sie den bisher gültigen (alten) Code ein und drücken
- Geben Sie den neuen Code ein und betätigen mit
- Wiederholen Sie die Eingabe und bestätigen erneut mit +. Bei richtiger Eingabe erscheint "Codeänderung durchgeführt"

### **Sprache/Language**

#### **Spracheinstellung:**

- Schalten Sie die Tastatur über die Taste  $\mathcal O$  ein
- Drücken Sie anschließend FUNC–Es erscheint "Menü/Codeänderung"
- Scrollen Sie mit der Taste 2 bis der o. g. Menüpunkt erscheint
- Bestätigen Sie die Auswahl mit
- Über die Taste 1 bzw. 2 solange scrollen, bis die gewünschte Sprache erscheint
- Bestätigen Sie die Auswahl mit

### **Administrator**

Im Menü Administrator stehen Ihnen verschiedene Untermenüs zur Verfügung.

### **1. Untermenü Benutzer mit Code anlegen:**

- Schalten Sie die Tastatur über die Taste <sup>(1</sup>) ein
- Drücken Sie anschließend *FUNC*–Es erscheint "Menü/Codeänderung"
- Scrollen Sie mit der Taste 2 bis "Menü Administrator" erscheint
- Bestätigen Sie die Auswahl mit +. Es erscheint der Menüpunkt "Benutzer anlegen". • Bestätigen Sie die Auswahl mit
- Scrollen Sie mit der Taste 2 bis "Benutzer anlegen: Code" erscheint
- Bestätigen Sie die Auswahl mit
- Geben Sie den Administratorcode ein, um die Berechtigung zur Programmierung zu bekommen
- Der nächste freie Speicherplatz wird angezeigt (z. B. USER.003)
- Geben Sie einen 6-stelligen Code ein und bestätigen Sie 2 × mit
- Im Display erscheint "Daten wurden gespeichert"

### **2. Untermenü Benutzer mit Transponder anlegen1,2:**

- $\bullet$  Schalten Sie die Tastatur über die Taste  $\odot$  ein
- Drücken Sie anschließend *FUNC*–Es erscheint "Menü/Codeänderung"
- Scrollen Sie mit der Taste 2 bis "Menü Administrator" erscheint
- Bestätigen Sie die Auswahl mit +. Es erscheint der Menüpunkt "Benutzer anlegen".
- Bestätigen Sie die Auswahl mit
- Scrollen Sie mit der Taste 2 bis "Anlegen: Transponder" erscheint
- Bestätigen Sie die Auswahl mit
- Geben Sie den Administratorcode ein, um die Berechtigung zur Programmierung zu bekommen
- Halten Sie den anzumeldenden Transponder stirnseitig auf den Knauf
- Im Display erscheint "Daten wurden gespeichert"

### **3. Untermenü Benutzer mit Fingerprint anlegen:**

(Funktion nur aktiv bei ENTRY Fingerprint und mit der Tastatur ENTRY KP FP) • Schalten Sie die Tastatur über die Taste (1) ein • Drücken Sie anschließend FUNC–Es erscheint "Menü/Codeänderung" • Scrollen Sie mit der Taste 2 bis "Menü Administrator" erscheint • Bestätigen Sie die Auswahl mit +. Es erscheint der Menüpunkt "Benutzer anlegen". • Bestätigen Sie die Auswahl mit • Scrollen Sie mit der Taste 2 bis "Anlegen: Fingerprint" erscheint • Bestätigen Sie die Auswahl mit • Geben Sie den Administratorcode ein, um die Berechtigung zur Programmierung zu bekommen

- $\bullet$  Im Display erscheint Finger anlernen"
- Ziehen Sie den anzulernenden Finger mehrmals mittig über den Sensor
- (im Display wird die Anzahl mitgezählt)
- Im Display erscheint "User\_XXX\_FP" erfolgreich angelernt

# **BURG-WÄCHTER KG**

BW\_Keypad\_BA\_sE\_011110 eba/kfs/ 01/2017

### **4. Untermenü Transponder zuordnen1,2**

• Schalten Sie die Tastatur über die Taste  $\odot$  ein

• Im Display erscheint "Daten wurden gespeichert"

• Schalten Sie die Tastatur über die Taste  $\odot$  ein

• Schalten Sie die Tastatur über die Taste  $\odot$  ein

• Bestätigen Sie die Auswahl mit

• Bestätigen Sie die Auswahl mit

Programmierung zu bekommen

• Bestätigen Sie die Auswahl mit

• Bestätigen Sie die Auswahl mit .

• Bestätigen Sie die Auswahl mit

Programmierung zu bekommen

 bestätigen Sie 2x mit • Im Display erscheint "Datensatz gelöscht"

1 nur bei secuENTRY 2 nur bei secuENTRY 7000 pro

 bestätigen Sie 2x mit • Im Display erscheint "Datensatz gelöscht"

**Löschen: Transponder1,2**

• Bestätigen Sie die Auswahl mit

Programmierung zu bekommen

bestätigen Sie 2x mit

Sie auf der Tastatur mit

1 nur bei secuENTRY 2 nur bei secuENTRY 7000 pro **5. Untermenü löschen**

**Löschen: Benutzer**

Über diese Funktion haben Sie die Möglichkeit, einem bereits vorhandenen Benutzer nachträglich einen Transponder zuzuordnen. Gehen Sie hierzu wie folgt vor:

• Scrollen Sie zu dem Benutzer, dem Sie einen Transponder zuordnen möchten und

Sie haben die Möglichkeit, einen Benutzer oder Transponder über dieses Menü zu löschen:

• Halten Sie den Transponder direkt stirnseitig vor den Knauf und bestätigen

• Drücken Sie anschließend *FUNC*–Es erscheint "Menü/Codeänderung" • Scrollen Sie mit der Taste 2 bis "Menü Administrator" erscheint

• Scrollen Sie mit der Taste 2 bis "Admin. Einstell. Löschen" erscheint • Bestätigen Sie die Auswahl mit < . Es erscheint "Löschen: Benutzer"

• Geben Sie den Administratorcode ein, um die Berechtigung zur

• Scrollen Sie zu dem Benutzer welchen Sie löschen möchten und

• Drücken Sie anschließend FUNC–Es erscheint "Menü/Codeänderung" • Scrollen Sie mit der Taste 2 bis "Menü Administrator" erscheint

• Scrollen Sie mit der Taste 2 bis "Admin. Einstell. Löschen" erscheint

• Scrollen Sie mit der Taste 2 bis "Löschen: Transponder" erscheint.

• Geben Sie den Administratorcode ein, um die Berechtigung zur

• Scrollen Sie zu dem Transponder welchen Sie löschen möchten und

• Drücken Sie anschließend *FUNC*–Es erscheint "Menü/Codeänderung" • Scrollen Sie mit der Taste 2 bis "Menü Administrator" erscheint

• Scrollen Sie mit der Taste 2 bis "Transponder zuordnen" erscheint • Geben Sie den Administratorcode ein, um die Berechtigung zur

Druck- und Satzfehler sowie technische Änderungen vorbehalten.

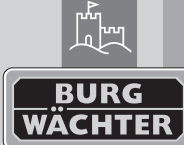

#### **Elektronisches Türschloss Montage- und Bedienungsanleitung Download: www.burg.biz**

# **6. Untermenü Zeitfunktionen2,3**

Hier werden Uhrzeit und Datum eingestellt

# **Einstellen der Uhrzeit:**

• Schalten Sie die Tastatur über die Taste  $\odot$  ein • Drücken Sie anschließend *FUNC*–Es erscheint "Menü/Codeänderung" • Scrollen Sie mit der Taste 2 bis "Menü Administrator" erscheint • Bestätigen Sie die Auswahl mit < is erscheint der Menüpunkt "Benutzer anlegen" • Scrollen Sie mit der Taste 2 bis "Admin. Einstellungen Zeitfunktionen" erscheint • Bestätigen Sie die Auswahl mit + Es erscheint der Menüpunkt Uhrzeit

 $secu$ 

### • Bestätigen Sie die Auswahl mit

• Geben Sie den Administratorcode ein, um die Berechtigung zur Programmierung zu bekommen

• Eingabe der Stunde (2-stellig), bestätigen Sie die Auswahl mit • Eingabe der Minuten (2-stellig), bestätigen Sie die Auswahl mit • Im Display erscheint "Daten wurden gespeichert"

### **Einstellen des Datums:**

 $\bullet$  Schalten Sie die Tastatur über die Taste  $\odot$  ein • Drücken Sie anschließend *FUNC*–Es erscheint "Menü/Codeänderung" • Scrollen Sie mit der Taste 2 bis "Menü Administrator" erscheint • Bestätigen Sie die Auswahl mit +. Es erscheint der Menüpunkt "Benutzer anlegen"

• Scrollen Sie mit der Taste 2 bis "Admin. Einstellungen Zeitfunktionen" erscheint • Bestätigen Sie die Auswahl mit + Es erscheint der Menüpunkt Uhrzeit • Scrollen Sie mit der Taste 2 bis der Menüpunkt Datum erscheint

### • Bestätigen Sie die Auswahl mit

• Geben Sie den Administratorcode ein, um die Berechtigung zur Programmierung zu bekommen

• Eingabe des Tages (2-stellig), bestätigen Sie die Auswahl mit • Eingabe des Monats (2-stellig), bestätigen Sie die Auswahl mit

- Eingabe des Jahres (2-stellig), bestätigen Sie die Auswahl mit
- Im Display erscheint "Daten wurden gespeichert"

2 nur bei secuENTRY 7000 pro 3 nur bei secuENTRY 7100 pro

### **7. Untermenü Setup**

Allgemeine Systemeinstellungen **Reorganisieren**

Es wird empfohlen, diese Funktion aufzurufen, wenn mehrere Benutzer gelöscht worden sind.

- Schalten Sie die Tastatur über die Taste <sup>(1</sup>) ein • Drücken Sie anschließend *FUNC*–Es erscheint "Menü/Codeänderung" • Scrollen Sie mit der Taste 2 bis "Menü Administrator" erscheint • Bestätigen Sie die Auswahl mit • Scrollen Sie mit der Taste 2 bis "Setup" erscheint • Bestätigen Sie die Auswahl mit • Scrollen Sie mit der Taste 2 bis "Reorganisieren • Bestätigen Sie die Auswahl mit • Geben Sie den Administratorcode ein, um die Berechtigung zur
- Programmierung zu bekommen • Es erscheint "Reorganisierung läuft"

### **Sendeleistung**

Über die Sendeleistung wird das System bzgl. des Stromverbrauchs optimiert, die Funkreichweite des Zylinders und der Tastatur vergrößert oder verkürzt. Im Auslieferungszustand ist eine geringe Sendeleistung eingestellt um eine möglichst lange Batterielebensdauer zu bekommen. Die Sendeleistung sollte nur erhöht werden, sollte es zu wiederholten Übertragungsproblemen kommen. In der Regel muss die Einstellung nicht angepasst werden.

### **Firmware Update**

Die secuENTRY Tastatur kann sequentiell über die Burg-Wächter ConfigApp akutalisiert werden. Bitte entnehmen Sie das genaue Vorgehen der Anleitung der ConfigApp.

## **8. Untermenü FP-Reset**

(Funktion nur aktiv bei Einheiten mit Fingerprint FP)

Alle abgespeicherten Fingerprints werden gelöscht, die zugehörigen Benutzer bleiben allerdings erhalten. Bei wiederholten Fehlfunktionen im Rahmen der Fingerprintnutzung wählen Sie bitte dieses Menü und folgen den Anweisungen im Display.

### **Menü Info**

Unter dieser Funktion wird die Versions- und Seriennummer des Systems angezeigt.

• Schalten Sie die Tastatur über die Taste  $\odot$  ein • Drücken Sie anschließend FUNC, es erscheint "Menü/Codeänderung" • Scrollen Sie mit der Taste 2 bis "Menü Info" erscheint • Bestätigen die Auswahl mit < Es werden die Seriennummern der Tastatur (EA) und des Zylinders (AA) angezeigt.

**HINWEIS**: Aus Sicherheitsgründen wird die Seriennummer (AA) des Zylinders nur nach Eingabe des gültigen Administratorcodes komplett angezeigt.

### **C. Technische Daten**

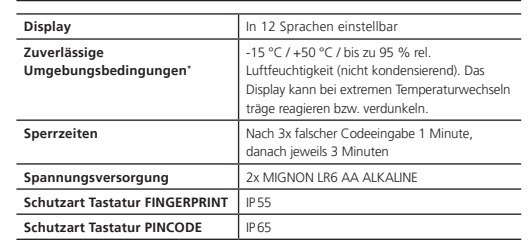

### **Optische Signalisierung**

Im Drehknauf auf der Türaußenseite befindet sich eine optische Signalisierung in Form einer LED. Folgende Hinweise erhalten Sie über diese LED: • 1x kurz: Zylinder kuppelt ein • 2x kurz: Zylinder kuppelt aus • 1x kurz, 1× lang, 2 Sek. Pause, Wiederholung: Schloss im Programmiermodus • 5× kurz, 2 Sek. Pause, Wiederholung auf 20 Sek.: Batterie im Zylinder leer

### **Über Interferenzen bei Bluetooth Geräten**

Bluetooth Geräte bedienen sich derselben Frequenzbandweite (2,4 GHz) wie Wi-Fi-Geräte. Dadurch kann es zu Interferenzen kommen, die Fehler verursachen bzw. die Kommunikation unterbrechen. In einem solchen Fall sollten nicht benötigte Geräte stromlos geschaltet werden.

• Streifen Sie nun die klebende Folie z.B. mit einem Kunststoffspachtel von der Anlagefläche aus in Richtung der noch befestigten Folienschutzschicht ab.

### **Achtung! Verwenden Sie nur so viel Flüssigkeit wie gerade notwendig.**

• Schieben Sie die Tastatur von oben auf, bis der Rasthaken der Grundplatte in das Tastaturgehäuse einrastet. Damit ist die Tastatur gegen unbefugtes Entfernen gesichert.

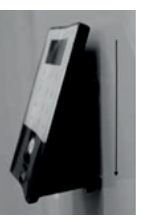

### • Führen Sie einen Funktionstest der Einheit bei geöffneter Tür durch. Geben Sie hierfür mehrmals ein gültiges Öffnungsgeheimnis (z. B. Pincode, Fingerprint…) ein.

- **Download: www.burg.biz Download: www.burg.biz Download: www.burg.biz Ladattava tiedosto: www.burg.biz λήψη: www.burg.biz Descărcare: www.burg.biz**
- **Pobieranie pliku: www.burg.biz Stáhnout: www.burg.biz Letölthető: www.burg.biz Download: www.burg.biz** *<u>Download:</u>* **www.burg.biz** 
	- **загрузка: www.burg.biz bg** Download (зареди): **www.burg.biz Download: www.burg.biz**

**Download: www.burg.biz**

### **E. Batteriewechsel**

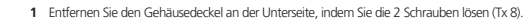

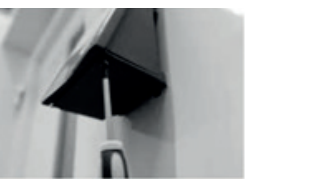

**2** Ziehen Sie den Batteriefachdeckel nach unten bis er ausrastet und entnehmen Sie die Batterien.

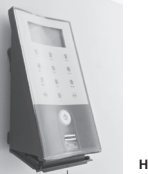

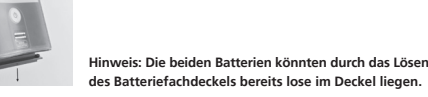

**3** Drücken Sie den Rasthaken der Wandhalterung mit einem schmalen Werkzeug (z.B. Schlitz-Schraubendreher) nach unten, während Sie die Tastatur nach oben abziehen.

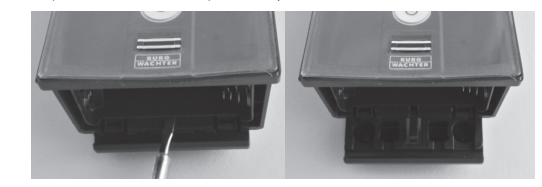

**4** Setzen Sie die neuen Batterien ein. Achten Sie beim Einsetzen auf die richtige Polung, die im Gehäuse abgebildet ist.

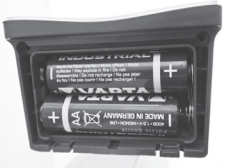

**5** Setzen Sie den Batteriefachdeckel wieder ein. Beginnen Sie mit der Seite ohne Schrauben.

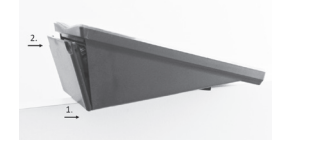

**6** Verschrauben Sie den Batteriefachdeckel und schieben Sie die Tastatur wieder auf die Wandhalterung.

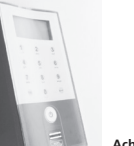

 **Achtung! Vermeiden Sie, dass Feuchtigkeit beim Batteriewechsel in die Tastatur gelangt.**

# **BURG-WÄCHTER KG**  Altenhofer Weg 15 • 58300 Wetter • Germany info@burg.biz · www.burg.biz

BW\_Keypad\_BA\_sE\_011110 eba/kfs/ 01/2017

### **F. Reinigungshinweis**

Auf der Tastaturoberfläche kann auf Grund der Oberflächenbeschaffenheit kaum Schmutz anhaften. Verstaubte oder verschmutzte Oberflächen werden mit einem feuchten Tuch abgewischt. **Es dürfen weder alkoholhaltige Reinigungsmittel (Spiritus, SIDOLIN® o. ä.) noch aggressive Reinigungsmittel (Aceton o. ä.) eingesetzt werden, da diese zur Zerstörung der Oberfläche bzw. des Sensors führen.**

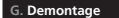

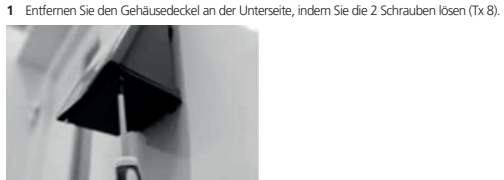

**2** Ziehen Sie den Batteriefachdeckel nach unten bis er ausrastet und entnehmen Sie die Batterien.

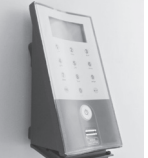

### **Hinweis: Die beiden Batterien könnten durch das Lösen des Batteriefachdeckels bereits lose im Deckel liegen.**

**3** Drücken Sie den Rasthaken der Wandhalterung mit einem schmalen Werkzeug (z.B. Schlitz-Schraubendreher) nach unten, während Sie die Tastatur nach oben abziehen.

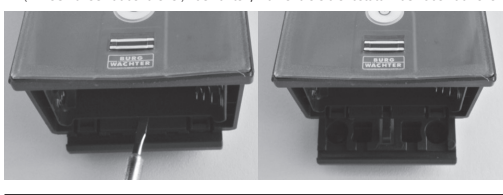

#### **H. Gewährleistung/Umwelt**

### **Gewährleistung**

Um Ihnen ein qualitativ einwandfreies und hochwertiges Produkt zu liefern und Ihnen im Service- oder Reparaturfall optimal zu helfen, ist es erforderlich, dass fehlerhafte oder defekte Geräte zusammen mit dem gültigen Administratorcode und dem/der QR-Code(s) bei Ihrem Händler zusammen mit dem Originalkaufbeleg vorgelegt werden.

Bei Rücksendungen aufgrund Ihres Widerrufrechts müssen sich darüber hinaus alle Geräteteile in Werkseinstellung befinden und die Siegel am Zylinder und am Knauf müssen unbeschädigt sein. Im Falle einer Nichtbeachtung erlischt die Gewährleistung.

### **Entsorgung des Gerätes**

### Sehr geehrter Kunde,

bitte helfen Sie Abfall zu vermeiden. Sollten Sie zu einem Zeitpunkt beabsichtigen, dieses Gerät zu entsorgen, denken Sie bitte daran, dass viele Bestandteile dieses Gerätes aus wertvollen Materialien bestehen, welche man recyceln kann.

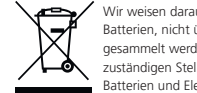

Wir weisen darauf hin, dass Elektro- und Elektronikgeräte sowie Batterien, nicht über den Hausmüll, sondern getrennt bzw. separat gesammelt werden müssen. Bitte erkundigen Sie sich bei der zuständigen Stelle in Ihrer Stadt/Gemeinde nach Sammelstellen für Batterien und Elektromüll.

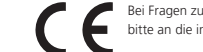

Bei Fragen zur EG-Konformitätserklärung wenden Sie sich bitte an die info@burg.biz.

# **Achtung! Bitte beachten Sie, dass die Tastatur nicht auf der Tür selbst angebracht werden darf, um keine Erschütterungen beim Türzufallen zu übertragen. Die auf der Tastaturrückseite angebrachte Membran darf auf keinen Fall mit Kleber und / oder anderen Substanzen verschlossen werden! Ein Luftaustausch muss auch nach der Montage möglich sein! Download: www.burg.biz İndir: www.burg.biz**

• Befestigungsposition der Tastatur ermitteln.

**Download: www.burg.biz Download: www.burg.biz Download: www.burg.biz es** Descarga: www.burg.biz

**D. Montage**

 Dafür am gewünschten Befestigungsort ein Öffnungsgeheimnis (z. B. Pincode, Fingerprint…) eingeben und prüfen, ob sich das Schloss öffnen lässt. • Tastatur entsprechend platzieren.

Es bleibt Ihnen überlassen, ob Sie die Wandhalterung direkt auf die Wand kleben oder sie verschrauben. Die Langlöcher in der Wandhalterung erlauben ein exaktes Ausrichten.

Sollten Sie die Wandhalterung aufkleben, achten Sie bitte unbedingt auf saubere Oberflächen, welche frei von z. B. Fett-, Öl- und Silikonfilmen oder anderen Schmutzpartikel sein müssen. Entfernen Sie vollständig die Schutzfolie der beigefügten Klebepads, kleben Sie alle Pads auf die Wandhalterung und drücken Sie diese danach fest auf die gewünschte Position. Achten Sie bei der Montage bei kälteren Temperaturen darauf, dass die Endklebekraft bei 20°C erst nach 72 Std. erreicht wird, wobei Wärme den Prozess beschleunigt (z. B. wird bei 65°C die Endklebkraft nach einer Stunde erreicht).

Für die Anbringung auf Glas können Sie zunächst die Sichtschutzfolie aufkleben und darauf dann die Wandhalterung. Beim Aufkleben der Wandhalterung auf die farbige Sichtschutzfolie gelten die oben genannten Bedingungen zur Sauberkeit der Oberflächen und der Festigkeit der Klebepads.

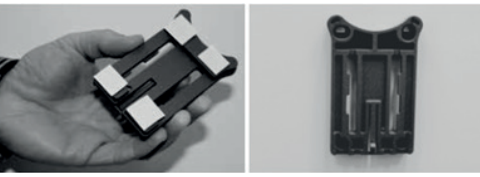

Um ein blasenfreies Anbringen der farbigen Sichtschutzfolie zu ermöglichen, gehen Sie bitte wie folgt vor:

• Geben Sie etwas Wasser mit ein paar Tropfen Geschirrspülmittel in ein Glas, rühren Sie es vorsichtig schaumfrei um, und benetzen damit die Oberfläche, auf die die Folie geklebt wird.

• Ziehen Sie 1 cm der Folie an einer Kante der weißen Folienschutzschicht ab und richten Sie sie aus. Für Änderungen der Position heben Sie diese vorsichtig ab, und legen Sie diese neu auf.